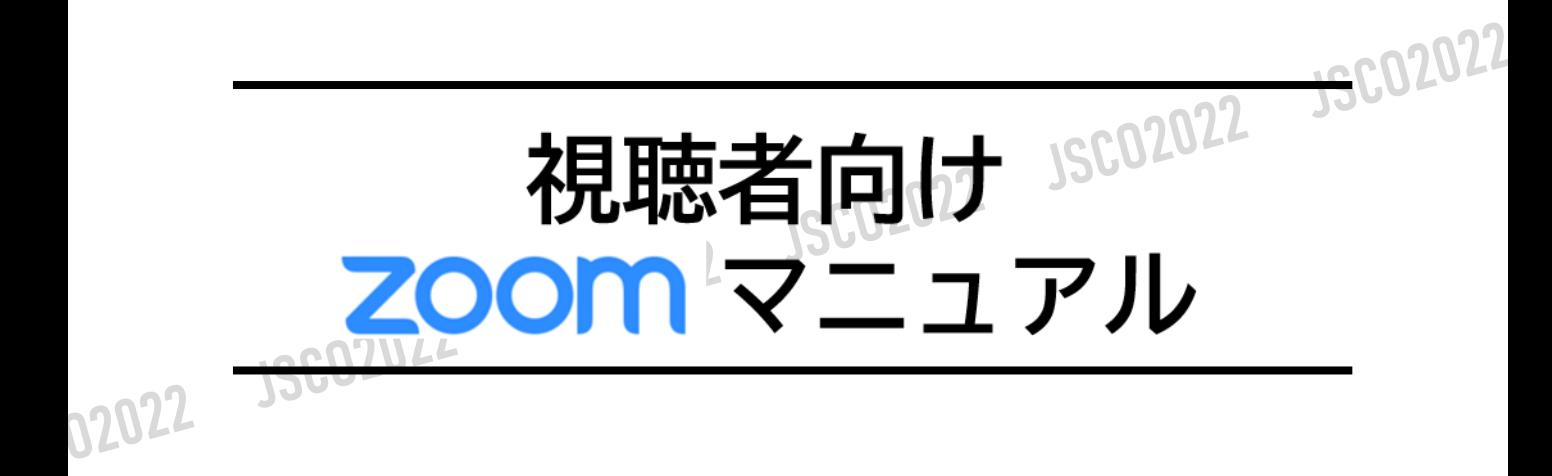

# **<sup>&</sup>lt;STEP1<sup>&</sup>gt;** ZOOMアプリ(PC版)をダウンロードしてください

※ダウンロードされている方は<STEP2>へ ※ZOOMをダウンロードせずにWEBで参加したい方は<STEP5>へ

## **クライアントアプリのダウンロード**

①インストーラーは[、公式ホームページ](https://zoom.us/download#client_4meeting) (<https://zoom.us/>)で配布されています。 ホーム画面下部の「**ダウンロード**」をクリックします。

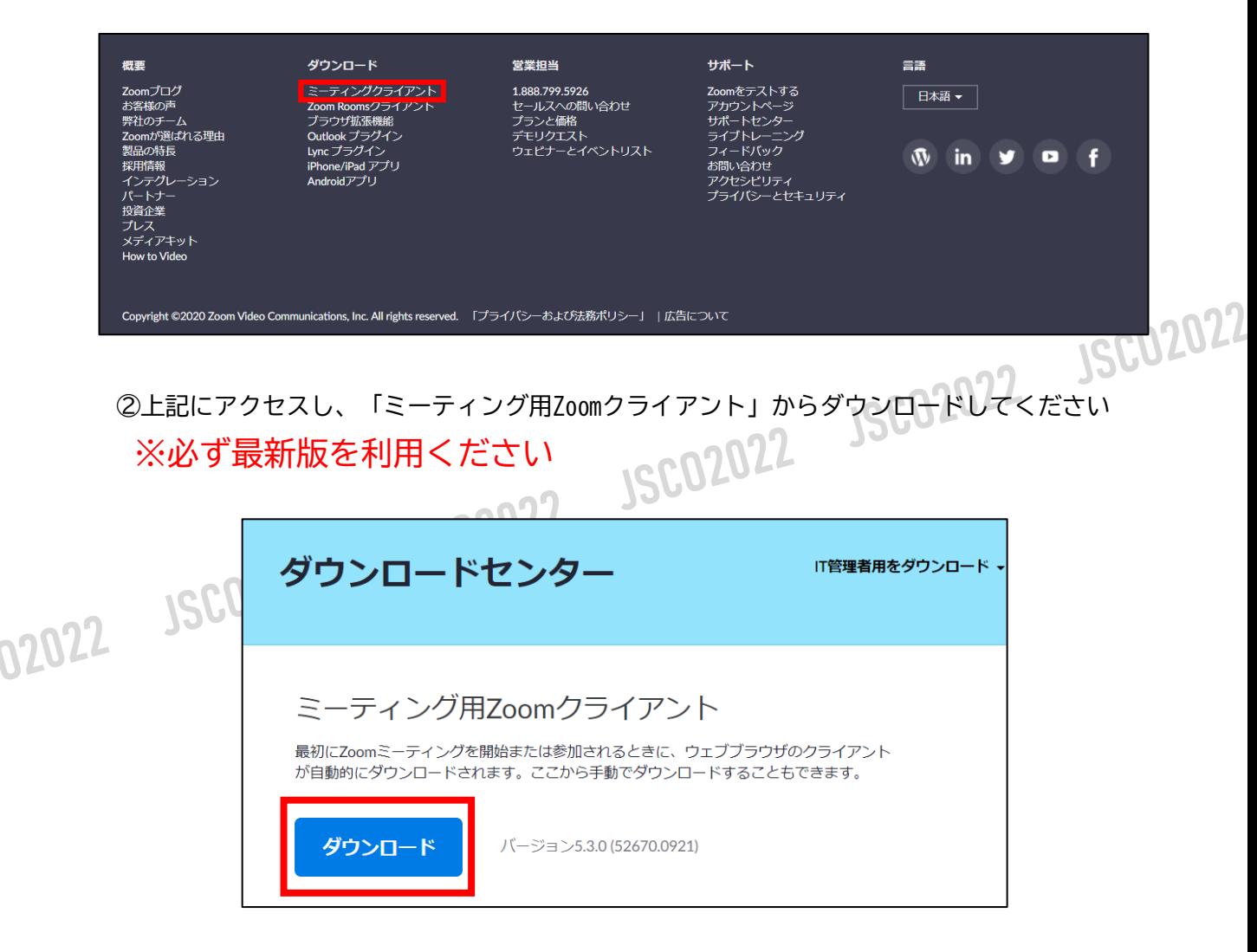

#### **サポートされるオペレーティングシステム**

MacOS 10.7以降を搭載のMac OS X Windows 7/9/8.1/10 SP1以降を搭載のWindows Vista SP3以降を搭載のWindows XP Ubuntu 12.04またはそれ以降 Mint 17.1またはそれ以降

Red Hat Enterprise Linux 6.4またはそれ以降 Oracle Linux 6.4またはそれ以降 CentOS 6.4またはそれ以降 Fedora 21またはそれ以降 OpenSUSE 13.2またはそれ以降 ArchLinux(64ビットのみ)

#### **<sup>&</sup>lt;STEP2<sup>&</sup>gt;** ZOOMアプリ(PC版)をインストールしてください ※インストールされている方は<STEP3へ>

※ZOOMがインストールできなくて、WEBで参加したい方は<STEP5>へ

## **クライアントアプリのインストール**

①ダウンロードしたインストーラーを起動すると、インストールが始まります。 インストール自体に時間はかかりません。

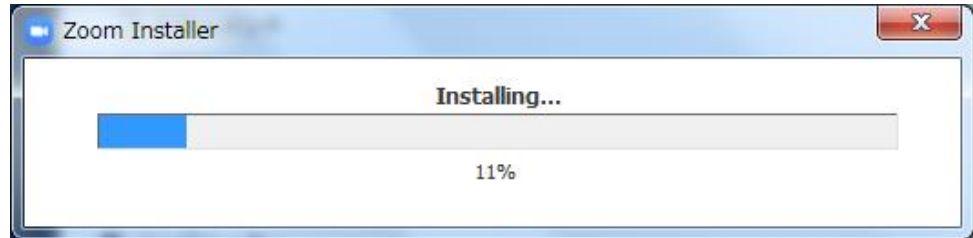

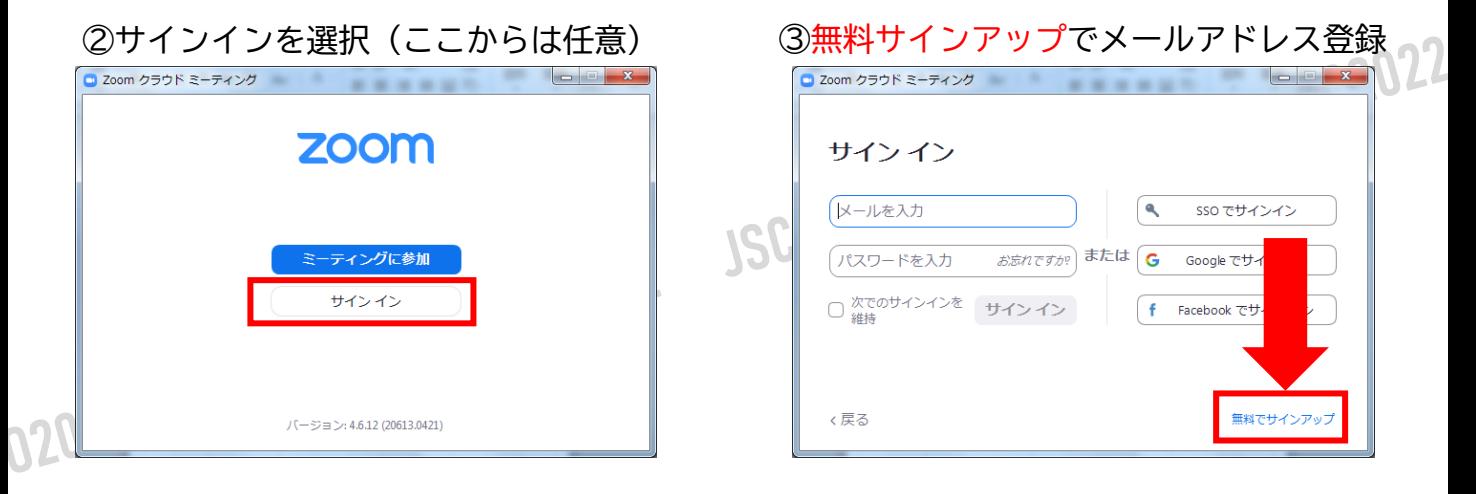

#### ④入力したメールアドレスに有効化確認のメールが届くので、「アクティブなアカウント」をクリック

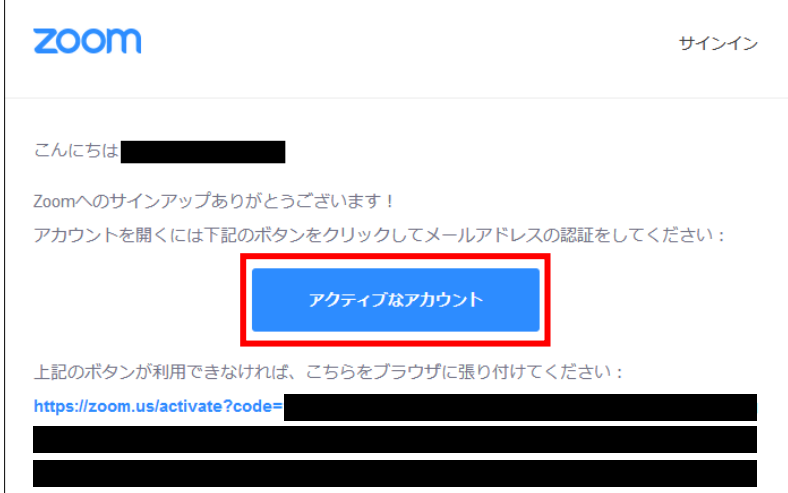

④ログイン情報を入力設定 ※友達を招待しますかと尋ねられるがスキップでOK

# **<sup>&</sup>lt;STEP3<sup>&</sup>gt;** 発表会場入室前のご準備

## **事前に、Zoomにサインインしてオーディオテストしてください**

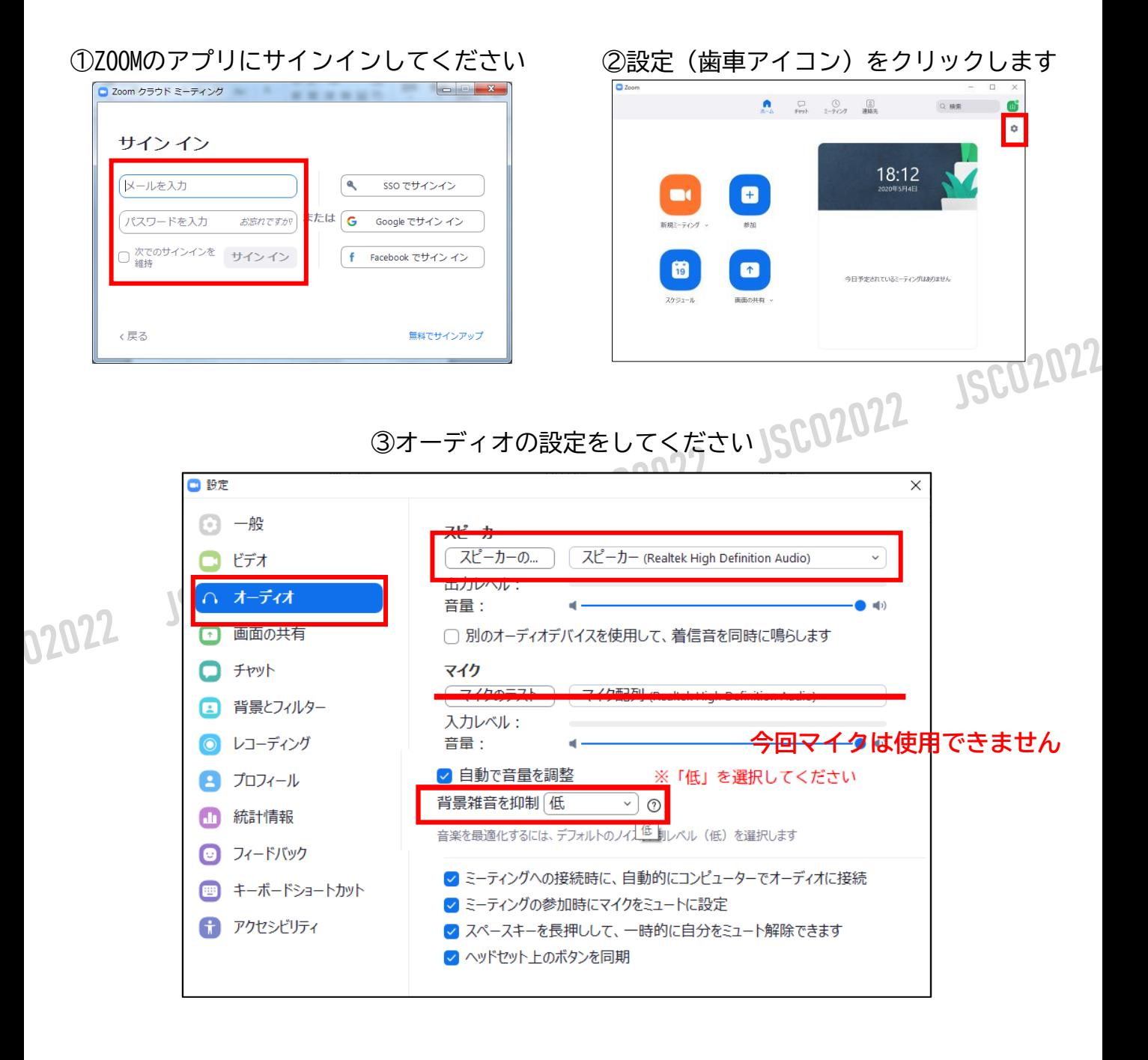

※「スピーカーのテスト」で正常に音声が聞こえるかテストしてください

## **STEP4**

# **<sup>&</sup>lt;STEP4<sup>&</sup>gt;** 発表会場の入室方法

### **セッションを選択してください**

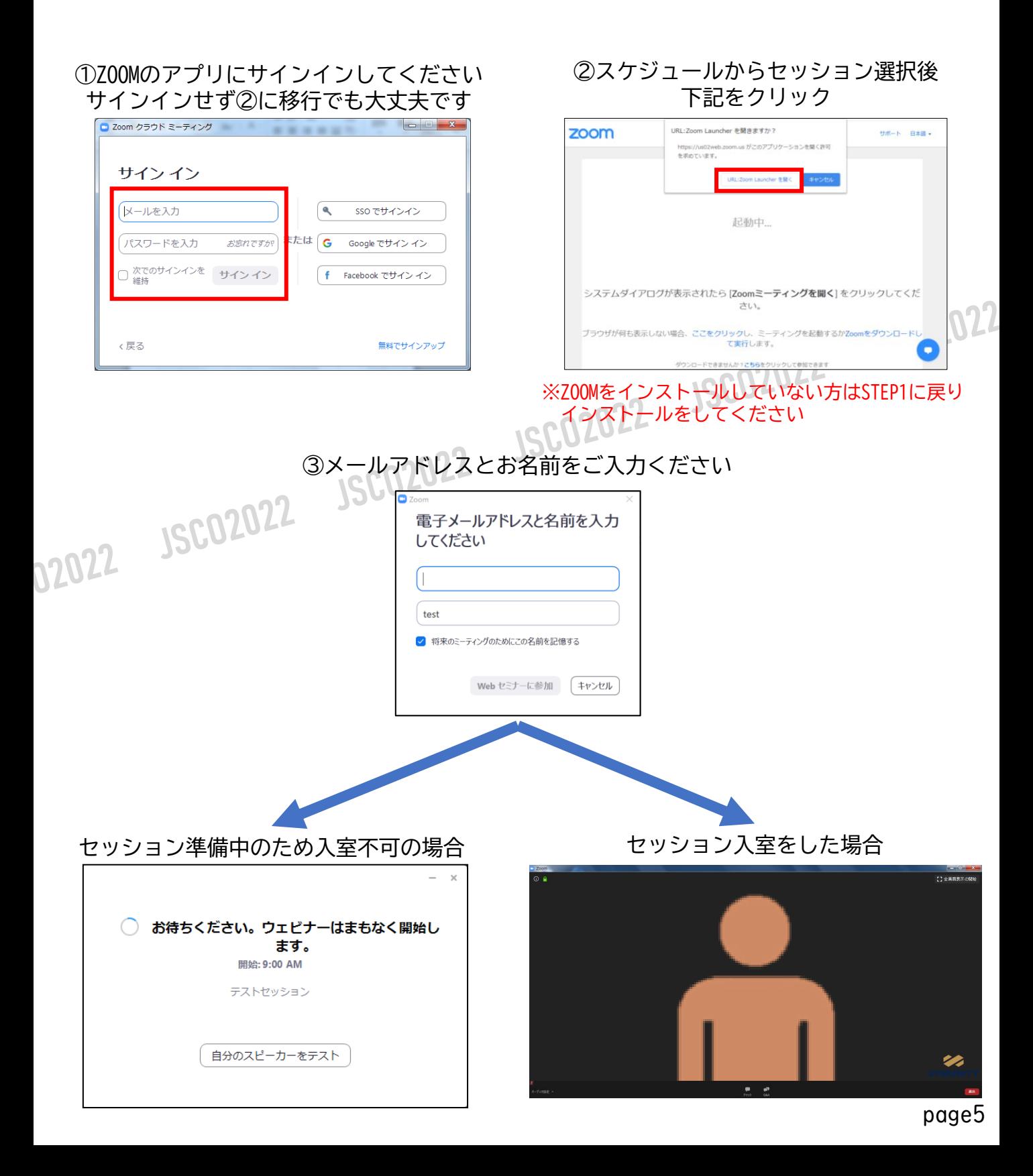

## **STEP5**

#### **<sup>&</sup>lt;STEP5<sup>&</sup>gt;** ZOOMアプリ(PC版)をインストールせずに WEBブラウザーで参加する方法 ※WEBブラウザーでの参加の場合、一部機能制限があります

①スケジュールからセッションを選択

②自動的にアプリのダウンロードを要求されますが、無視して「こちら」をクリック

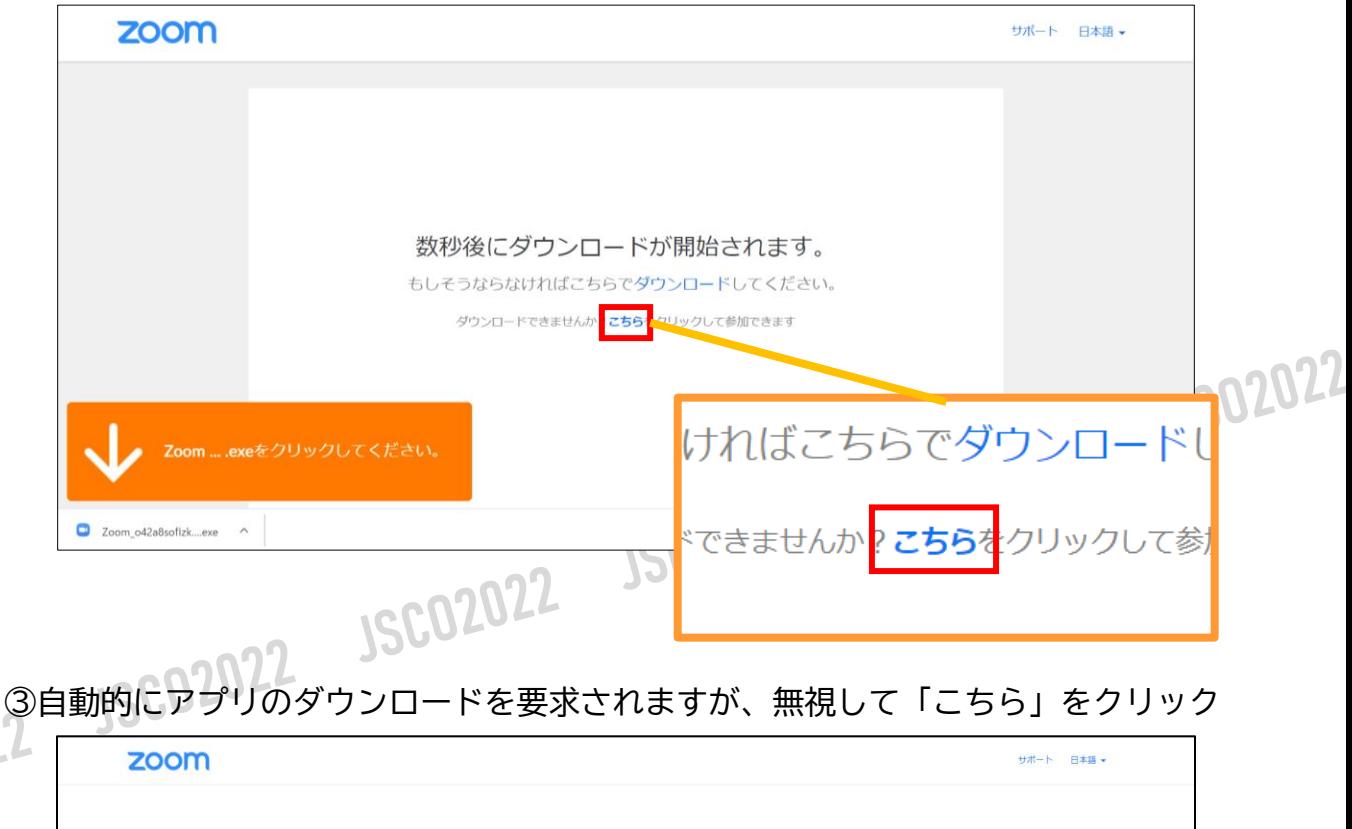

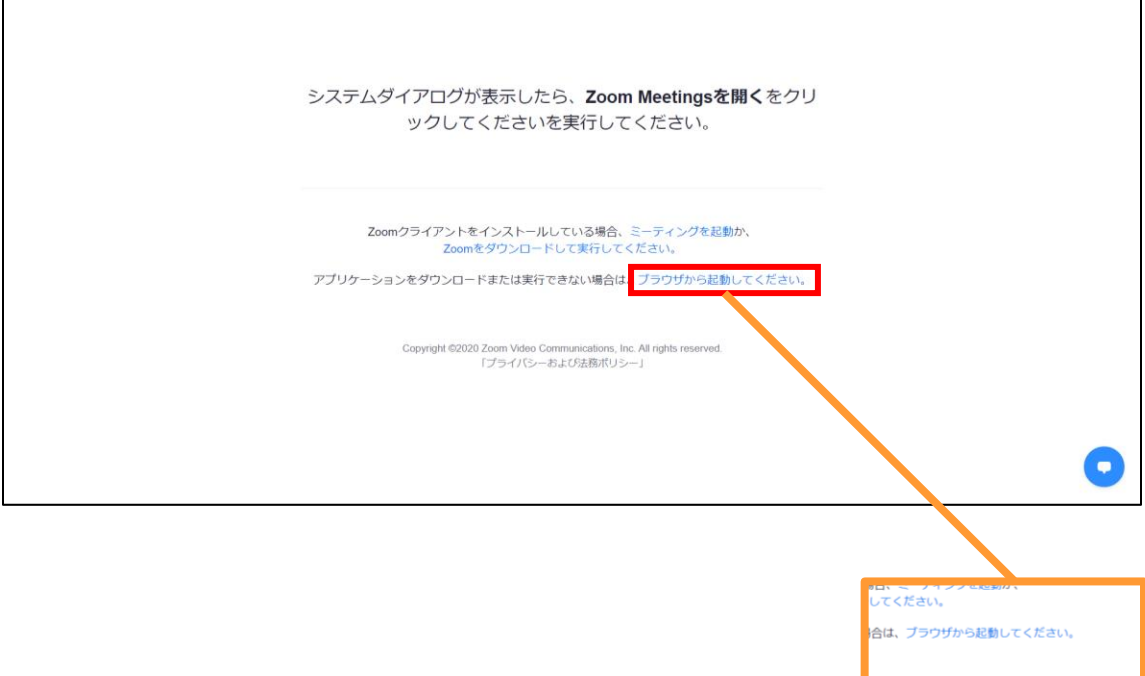

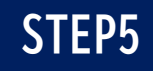

④お名前を入力

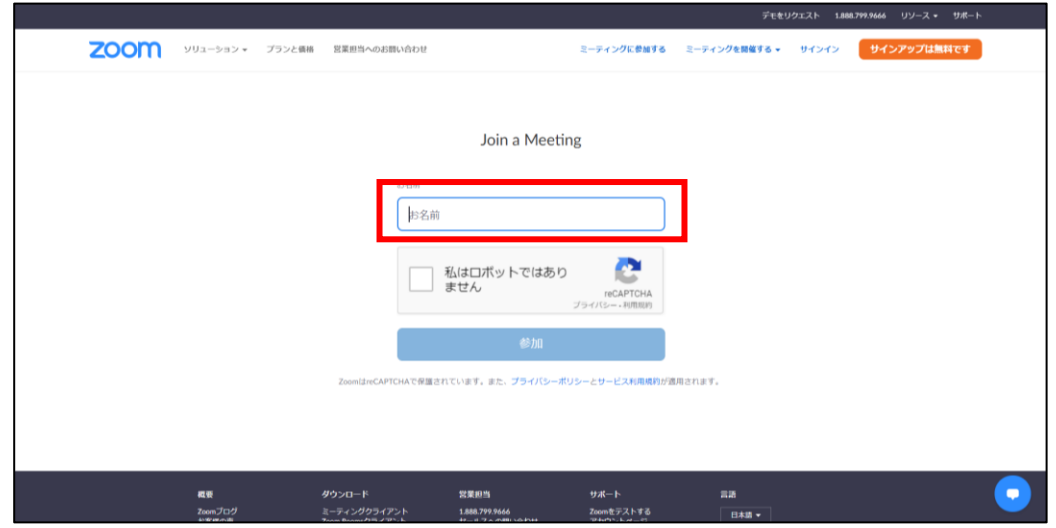

⑤ミーティングパスワード(入力済み)とメールアドレスを入力

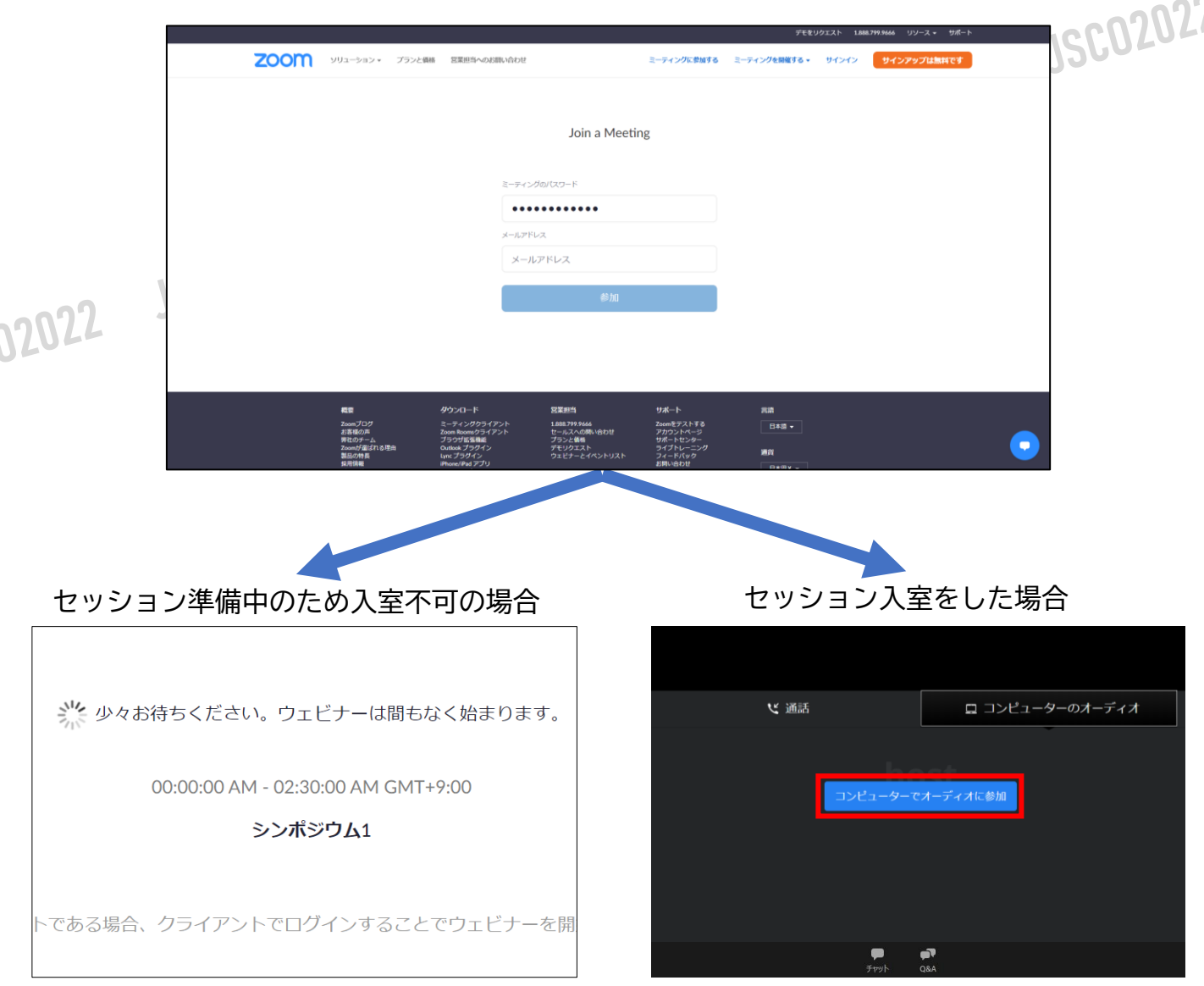

## **<sup>&</sup>lt;STEP6<sup>&</sup>gt;** 発表会場での操作方法

#### **視聴画面イメージ画面**

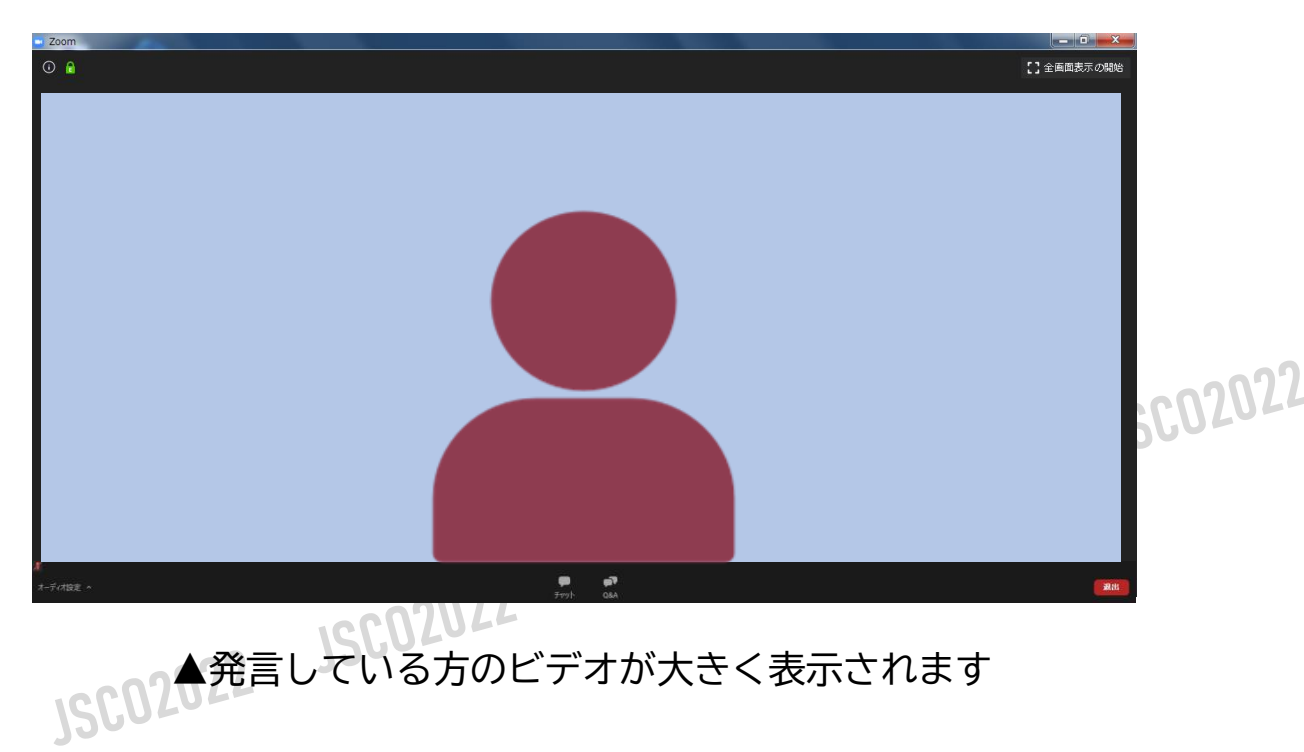

02022

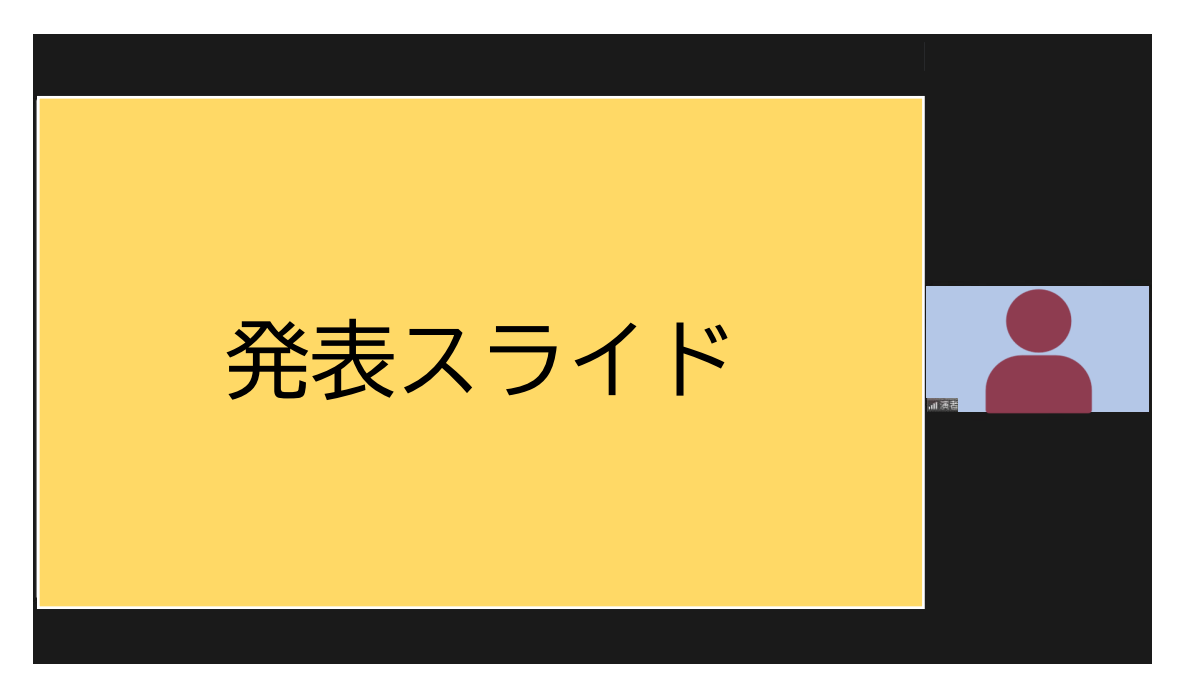

▲発言している参加者のビデオが画面横に表示されます

**STEP6**

#### **操作画面**

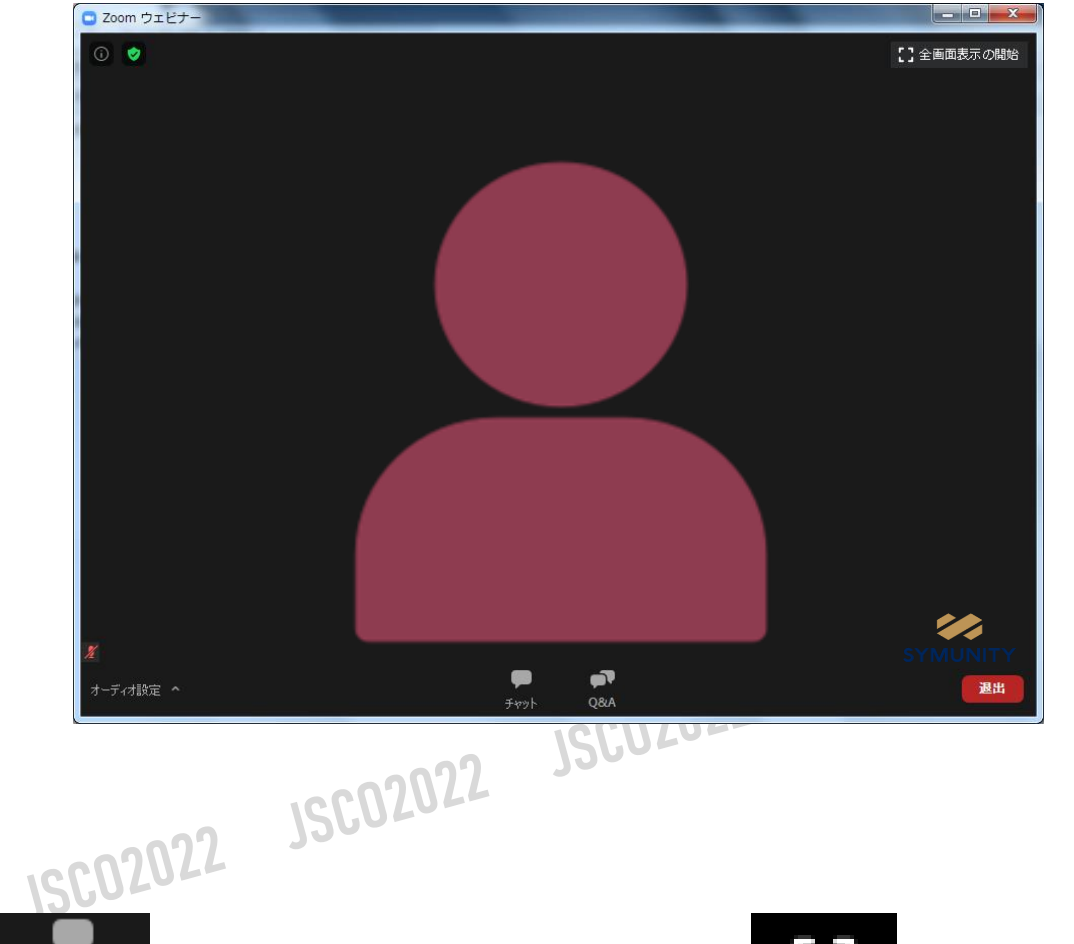

**JSC02022** 

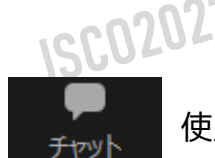

02022

使用できません

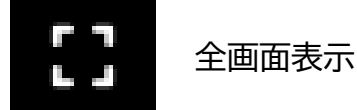

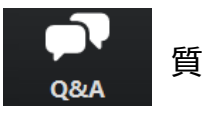

質問の送信、確認

クリックすると右記ウインドが開き メッセージ送信することが可能 文章はなるべく簡潔にまとめてご質問ください。 文例. 「(質問したい先生の名前)質問内容」 でお願い致します。

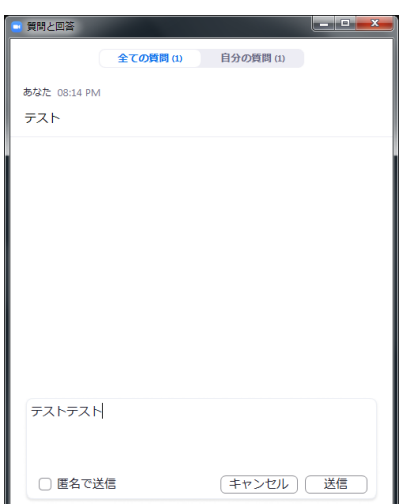